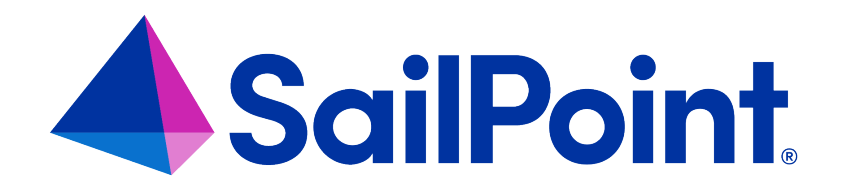

# **Integrating Azure Files with File Access Manager**

Version: 8.4

Revised: March 31, 2023

This document and the information contained herein is SailPoint Confidential Information

# **Copyright and Trademark Notices**

# **Copyright © 2023 SailPoint Technologies, Inc. All Rights Reserved.**

All logos, text, content, including underlying HTML code, designs, and graphics used and/or depicted on these written materials or in this Internet website are protected under United States and international copyright and trademark laws and treaties, and may not be used or reproduced without the prior express written permission of SailPoint Technologies, Inc.

"SailPoint," "SailPoint & Design," "SailPoint Technologies & Design," "Identity Cube," "Identity IQ," "IdentityAI," "IdentityNow," "SailPoint Predictive Identity" and "SecurityIQ" are registered trademarks of SailPoint Technologies, Inc. None of the foregoing marks may be used without the prior express written permission of SailPoint Technologies, Inc. All other trademarks shown herein are owned by the respective companies or persons indicated.

SailPoint Technologies, Inc. makes no warranty of any kind with regard to this manual or the information included therein, including, but not limited to, the implied warranties of merchantability and fitness for a particular purpose. SailPoint Technologies shall not be liable for errors contained herein or direct, indirect, special, incidental or consequential damages in connection with the furnishing, performance, or use of this material.

Patents Notice. https://www.sailpoint.com/patents

Restricted Rights Legend. All rights are reserved. No part of this document may be published, distributed, reproduced, publicly displayed, used to create derivative works, or translated to another language, without the prior written consent of SailPoint Technologies. The information contained in this document is subject to change without notice.

Use, duplication or disclosure by the U.S. Government is subject to restrictions as set forth in subparagraph (c) (1) (ii) of the Rights in Technical Data and Computer Software clause at DFARS 252.227-7013 for DOD agencies, and subparagraphs (c)(1) and (c)(2) of the Commercial Computer Software Restricted Rights clause at FAR 52.227-19 for other agencies.

Regulatory/Export Compliance. The export and re-export of this software is controlled for export purposes by the U.S. Government. By accepting this software and/or documentation, licensee agrees to comply with all U.S. and foreign export laws and regulations as they relate to software and related documentation. Licensee will not export or reexport outside the United States software or documentation, whether directly or indirectly, to any Prohibited Party and will not cause, approve or otherwise intentionally facilitate others in so doing. A Prohibited Party includes: a party in a U.S. embargoed country or country the United States has named as a supporter of international terrorism; a party involved in proliferation; a party identified by the U.S. Government as a Denied Party; a party named on the U.S. Department of Commerce's Entity List in Supplement No. 4 to 15 C.F.R. § 744; a party prohibited from participation in export or re-export transactions by a U.S. Government General Order; a party listed by the U.S. Government's Office of Foreign Assets Control as ineligible to participate in transactions subject to U.S. jurisdiction; or any party that licensee knows or has reason to know has violated or plans to violate U.S. or foreign export laws or regulations. Licensee shall ensure that each of its software users complies with U.S. and foreign export laws and regulations as they relate to software and related documentation.

# **Contents**

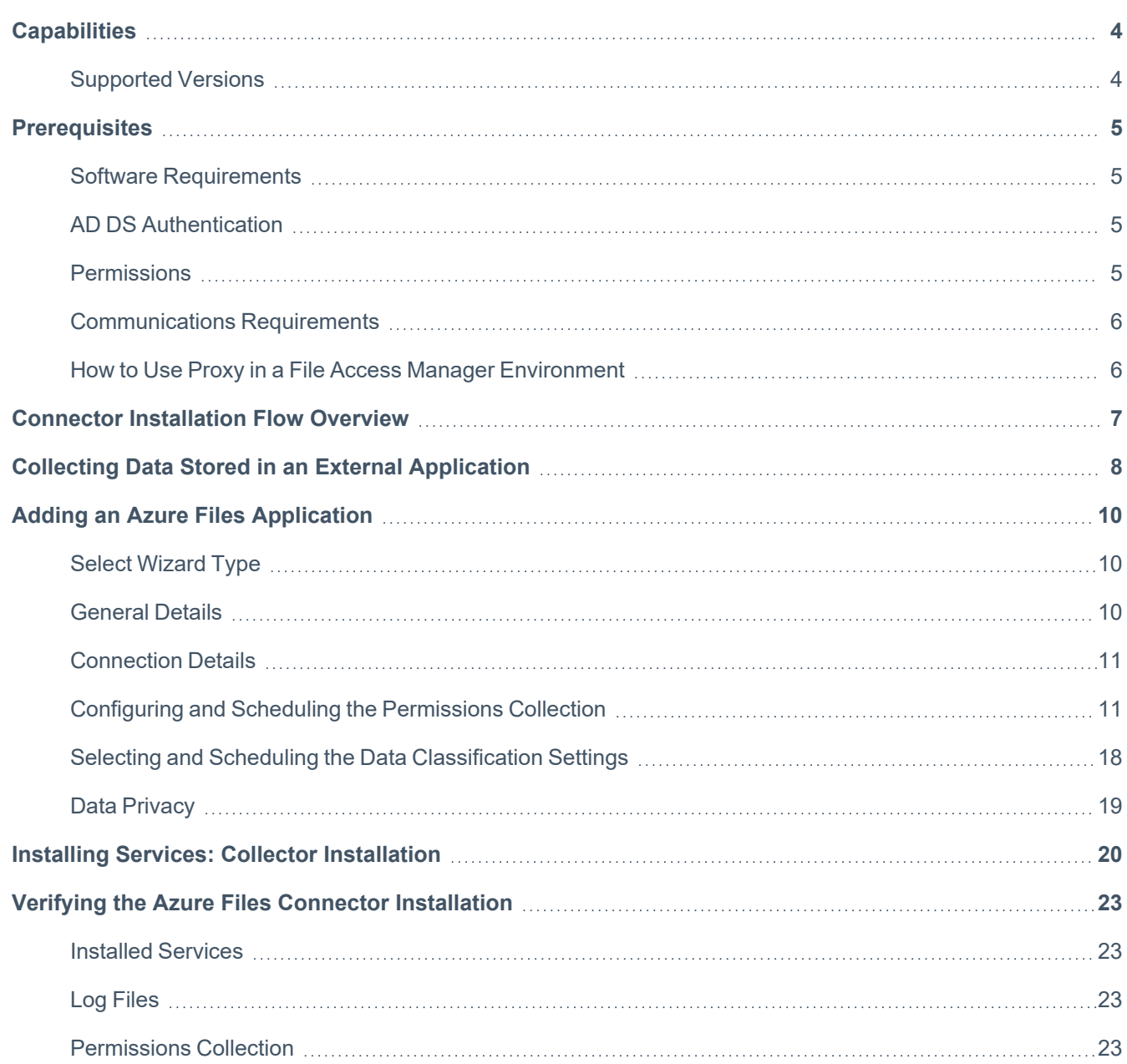

# <span id="page-3-0"></span>**Capabilities**

This connector enables you to use File Access Manager to access and analyze data stored in Azure Files and do the following:

- Analyze the structure of stored data
- Classify the data being stored
- <span id="page-3-1"></span>• Verify user permissions on the resources and compare them against requirements

# **Supported Versions**

The File Access Manager Azure Files Connector supports the following versions of MS Windows Server:

- <sup>l</sup> 2012 R2, 2016, 2019
- 32 and 64-bit support for all versions

# <span id="page-4-0"></span>**Prerequisites**

<span id="page-4-1"></span>Make sure your system fits the descriptions below before starting the installation.

# **Software Requirements**

<span id="page-4-2"></span>File Access Manager requires the latest ASP.NET Core 6.0.x Hosting Bundle. This bundle consists of .NET Runtime and ASP .NET Core Runtime. You can download the latest 6.0.x Hosting Bundle version from [here.](https://dotnet.microsoft.com/download/dotnet/3.1)

# **AD DS Authentication**

<span id="page-4-3"></span>This connector requires identity-based authentication over Server Message Block (SMB) through on-premises Active Directory Domain Services (AD DS).

# **Permissions**

File Access Manager requires different permissions, based on the tasks that require those permissions. The user configured in the Application configuration wizard must have the following permissions on the Azure Files storage:

- Read share-level RBAC permissions for the desirable shares
- Read NTFS permissions to all folders on the share

# **Why do we need this access?**

In order to get the following information from the Azure Files Storage, File Access Management uses the SMB/CIFS protocol. This requires permissions both on the share level (Azure role-based access control - Azure RBAC) and on the directory level (New Technology File System - NTFS).

The following detailed explanation describes required permissions by each File Access Manager task:

### *Crawling*

The user must have Read permissions to the requested shares and all its folders on the Azure Files storage.

### *Permission Collection*

The user must have Read permissions to the requested shares and all its folders on the Azure Files storage.

### *Data Classification*

The user must have Read permissions to the requested shares and all its folders on the Azure Files storage.

# <span id="page-5-0"></span>**Communications Requirements**

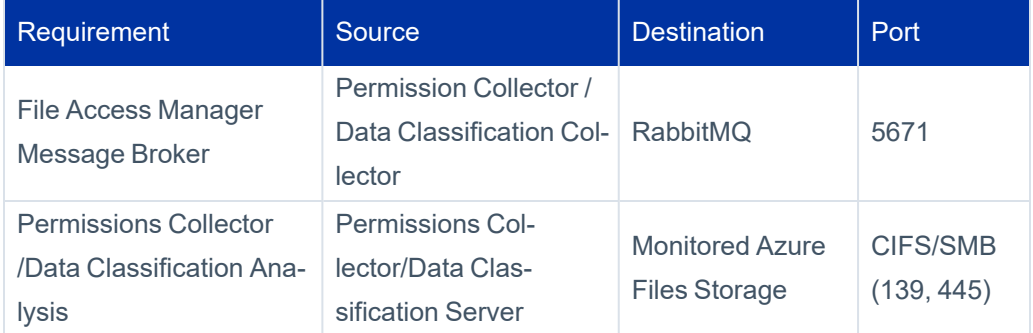

# <span id="page-5-1"></span>**How to Use Proxy in a File Access Manager Environment**

**ALL\_PROXY** – the proxy server used on HTTP and/or HTTPS requests in case HTTP\_PROXY and/or HTTPS\_ PROXY are not defined.

Example: 10.10.10.10:8080

**NO\_PROXY** – a comma-separated list of hostnames that should be excluded from proxying.

Example: SOME.DOMAIN.COM,LocalFAMServer1,LocalFAMServer2

# <span id="page-6-0"></span>**Connector Installation Flow Overview**

To install the Azure Files connector:

- 1. Configure all the prerequisites.
- 2. Add a new Azure Files application in the Business Website.
- 3. Install the relevant services:
	- Permission Collector
	- Data Classification Collector

Installing the permissions collector and data classification services is optional and should only be installed by someone with a full understanding of File Access Manager deployment architecture. The File Access Manager Administrator Guide has additional information on the architecture.

# <span id="page-7-0"></span>**Collecting Data Stored in an External Application**

# **Connector / Collector Terminology:**

# *Connector*

The collection of features, components and capabilities that comprise File Access Manager support for an endpoint.

### *Collector*

The "Agent" component or service in a Data Classification and/or Permission Collection architecture.

# *Engine*

The core service counterpart of this architecture.

### *Identity Collector*

A logical component used to fetch identities from an identity store and holds the configuration, settings for that identity store, and the relations between these identities.

The identity collector has no "physical" manifest.

• The actual work is done by the Collector Synchronizer.

The list below describes the high level installation process required to collect and analyze data from an external application. Most of these should already be set up in your File Access Manager installation. See the server Installation guide for further details.

### *Install a Data Classification central engine*

One or more central engines, installed using the server installer

### *Install a Permission Collection central engine*

One or more central engines, installed using the server installer

### *Create an Application in File Access Manager*

From the Business Website. The application is linked to central engines listed above.

### *Install Permission Collectors and/or Data Classification Collector (optional)*

Optionally, you can install collectors that will run on a separate server and take some of the work from the central PC and DC engines (where supported). When installing a collector, attach it to an engine. If no collectors are installed, the central services act as both the engine and the collector.

To install a collector, you must have the RabbitMQ service installed for communication between the central engines and the collectors. RabbitMQ is installed.

For further details, see section [Application](../../../../../../Content/Admin_Guide/Application___Central_Se.htm) > Central Service > Collector Relations in the File Access Manager Administrator Guide.

# <span id="page-9-0"></span>**Adding an Azure Files Application**

In order to integrate with Azure Files, we must first create an application entry in File Access Manager. This entry includes the identification, connection details, and other parameters necessary to create the link.

To add an application, use the New Application Wizard.

- 1. Navigate to *Admin > Applications*.
- <span id="page-9-1"></span>2. Click **Add New** to open the wizard.

# **Select Wizard Type**

- 1. Click **Standard Application**
- <span id="page-9-2"></span>2. Click **Next** to open the **General Details** page.

# **General Details**

### *Application Type*

Azure Files

#### *Application Name*

Logical name of the application

#### *Description*

Description of the application

#### *Tags*

Select tags for the application from the dropdown menu, and / or type a new name, and press **Enter** to create a new tag. The dropdown list of tags filters out matching tags as you type and displays up to 50 tags.

The **tags** replace the **Logical container** field that was used when creating applications in releases before 8.2

#### *Identity Collector*

Select from the Identity Collector dropdown menu.

You can create identity collectors in the administrative client be navigating to **Applications > Configuration > Permissions Management > Identity Collectors**.

See OOTB Identity [Collection](../../../../../../Content/Admin_Guide/OOTB_Identity_Collection.htm) in the Collector Installation Manager File Access Manager Administrator Guide for further details.

If adding a new identity collector, click the **Refresh** button to update the Identity Collector dropdown list.

<span id="page-10-0"></span>Click **Next**. to open the Connection Details page.

# **Connection Details**

#### *Server Name*

Name of the Azure Files storage account which is monitored

The correct format is: <storageAccountName>.file.core.windows.net

#### *Domain Name*

Credentials which will be used by the Permission Collector, Crawler, and Data Classifications

#### *Username*

Credentials which will be used by the Permission Collector, Crawler, and Data Classifications

#### *Password*

Credentials which will be used by the Permission Collector, Crawler, and Data Classifications

<span id="page-10-1"></span>Click **Next**

# **Configuring and Scheduling the Permissions Collection**

Permissions can be analyzed to determine the application permissions of an out-of-the-box application, provided you have defined an identity store for File Access Manager to use in its analysis, and you have run a crawl for the application.

The permission collector is a software component responsible for analyzing the permissions in an application.

The Central Permission Collector Service is responsible for running the Permission Collector and Crawler tasks.

If the File Access Manager Central Permission Collector wasn't installed during the installation of the server, this configuration setting will be disabled.

### **To configure the Permission Collection**

- Open the edit screen of the required application.
	- a. Navigate to **Admin > Applications**.
	- b. Scroll through the list, or use the filter to find the application.
	- c. Click the edit icon  $\mathbb Z$  on the line of the application.
- <sup>l</sup> Press **Next** until you reach the **Crawler & Permissions Collection** settings page.

The actual entry fields vary according to the application type.

When entering this page in edit mode, you can navigate between the various configuration windows using the **Next** and **Back** buttons.

#### *Central Permissions Collection Service*

Select a central permission collection service from the dropdown list. You can create permissions collection services as part of the service installation process. See section "Services Configuration" in the File Access Manager Administrator Guide for further details.

### *Calculate Effective Permissions*

Calculate effective permissions during the permissions collection run

#### *Calculate Riskiest Permissions*

Calculates the riskiest permission on a resource, for example, Full Control is riskier than Read permissions if both are on a resource.

This option is available when selecting **Calculate Effective Permissions**.

#### *Skip Identities Sync during Permission Collection*

Skip identity synchronization before running permission collection tasks when the identity collector is common to different connector.

This option is checked by default.

### **Scheduling a Task**

### *Create a Schedule*

Click on this option to view the schedule setting parameters.

### *Schedule Task Name*

A name for this scheduling task

When creating a new schedule, the system generates a default name in the following format:

{appName} - {type} Scheduler

You can override or keep this name suggestion.

#### *Schedule*

Select a scheduling frequency from the dropdown menu.

#### <sup>l</sup> *Schedule Types and Intervals*

#### *Once*

Single execution task runs.

#### *Run After*

Create dependency of tasks. The task starts running only upon successful completion of the first task.

#### *Hourly*

Set the start time.

#### *Daily*

Set the start date and time.

#### *Weekly*

Set the day(s) of the week on which to run.

#### *Monthly*

The start date defines the day of the month on which to run a task.

#### *Quarterly*

A monthly schedule with an interval of 3 months.

#### *Half Yearly*

A monthly schedule with an interval of 6 months.

#### *Yearly*

A monthly schedule with an interval of 12 months.

#### *Date and time fields*

Fill in the scheduling times. These fields differ, depending upon the scheduling frequency selected.

#### *Active check box*

Check this to activate the schedule.

#### Click **Next**.

#### **Configuring and Scheduling the Crawler**

#### *To set or edit the Crawler configuration and scheduling*

- Open the edit screen of the required application.
	- a. Navigate to **Admin > Applications**.
	- b. Scroll through the list, or use the filter to find the application.
	- c. Click the edit icon  $\mathbb Z$  on the line of the application.
- <sup>l</sup> Press **Next** until you reach the **Crawler & Permissions Collection** settings page.

The actual entry fields vary according to the application type.

#### *Top Level Shares*

Add the top-level shares names you would like to analyze:

- **•** To add a share to a list, type in the name in the top field and click **+** to add it to the list.
- To remove a share from a list, find the share from the list and click the trashcan icon on the resource row.

### *Calculate Resource Size*

Determine when, or at what frequency, File Access Manager calculates the resources' size. Select one of the following:

• Never

- Always
- Second crawl and on (This is the default)

### *Create a Schedule*

Click to open the schedule panel.

# **Setting the Crawl Scope**

There are several options to set the crawl scope:

- Setting explicit list of resources to include and / or exclude from the scan.
- Creating a regex to define resources to exclude.

# **Including and Excluding Paths by List**

### *To set the paths to include or exclude in the crawl process for an application*

- Open the edit screen of the required application.
	- a. Navigate to **Admin > Applications**.
	- b. Scroll through the list, or use the filter to find the application.
	- c. Click the edit icon  $\mathbb Z$  on the line of the application.
- <sup>l</sup> Press **Next** until you reach the **Crawler & Permissions Collection** settings page. The actual entry fields vary according to the application type.
- 1. Scroll down to the Crawl configuration settings.
- 2. Click **Advanced Crawl Scope Configuration** to open the scope configuration panel.
- 3. Click Include / Exclude Resources to open the input fields.
- 4. To add a resource to a list, type in the full path to include / exclude in the top field and click **+** to add it to the list.
- 5. To remove a resource from a list, find the resource from the list, and click the *x* icon on the resource row.

When creating exclusion lists, excludes take precedence over includes.

### **Excluding Paths by Regex**

#### *To set filters of paths to exclude in the crawl process for an application using regex.*

- Open the edit screen of the required application.
	- a. Navigate to **Admin > Applications**.
	- b. Scroll through the list, or use the filter to find the application.
	- c. Click the edit icon  $\mathbb Z$  on the line of the application.
- <sup>l</sup> Press **Next** until you reach the **Crawler & Permissions Collection** settings page. The actual entry fields vary according to the application type.
- 1. Click **Exclude Paths by Regex** to open the configuration panel.
- 2. Type in the paths to exclude by Regex, See regex examples in the section below. Since the system does not collect BRs that match this Regex, it also does not analyze them for permissions.

### **Crawler Regex Exclusion Example**

The following are examples of crawler Regex exclusions:

#### *Exclude all shares that start with one or more shares names:*

Starting with \\server\_name\shareName Regex: \\\\server\_name\\shareName\$ Starting with \\server\_name\shareName or \\server\_name\OtherShareName Regex: \\\\server\_name\\(shareName|OtherShareName)\$

#### *Include ONLY shares that start with one or more shares names*

Starting with \\server\_name\shareName Regex:  $\sqrt{?!}\text{Server name}\,\,\text{Name}\,\,\,\text{$]}$ .). Starting with \\server\_name\shareName or \\server\_name\OtherShareName Regex:  $\gamma$ ?!\\\\server\_name\\(shareName|otherShareName)(\$|.)).

#### *Narrow down the selection*

To write a backslash or a dollar sign, add a backslash before it as an escape character.

To add a condition in a single command, use a pipe character "|" .

### **Special Consideration for Long File Paths in Crawl**

If you need to support long file paths above 4,000 characters for the crawl, set the flag

#### **excludeVeryLongResourcePaths**

in the Permission Collection Engine App.config file to true.

By default this value will be commented out and set to false.

This key ensures, when enabled, that paths longer than 4000 characters are excluded from the applications' resource discovery (Crawl), to avoid issues while storing them in the SQLServer database.

When enabled, business resources with full paths longer than 4000 characters, and everything included in the hierarchical structure below them, will be excluded from the crawl, and will not be collected by File Access Manager. This scenario is extremely rare.

You should not enable exclusion of long paths, unless you experience an issue.

#### *Background*

File Access Manager uses a hashing mechanism to create a unique identifier for each business resource stored in the File Access Manager database. The hashing mechanism in SQLServer versions 2014 and earlier, is unable to process (hash) values with 4,000 or more characters.

Though resources with paths of 4000 characters or longer are extremely rare, File Access Manager is designed to handle that limitation.

#### *Identifying the Problem*

When using an SQL Server database version 2014 and earlier, the following error message in the Permission Collection Engine log file:

System.Data.SqlClient.SqlException (0x80131904): String or binary data would be truncated.

In all other cases, this feature should not be enabled.

### *Setting the Long Resource Path Key*

The Permission Collection Engine App.config file is RoleAnalyticsServiceHost.exe.config, and can be found in the folder

%SailPoint\_Home%\FileAccessManager\[Permission Collection instance]\

<span id="page-17-0"></span>Search for the key **excludeVeryLongResourcePaths** and correct it as described above.

# **Selecting and Scheduling the Data Classification Settings**

#### *To associate an application with a data classification service, and set the schedule*

- Open the edit screen of the required application
	- a. Navigate to **Admin > Applications**
	- b. Scroll through the list, or use the filter to find the application
	- c. Click the edit icon  $\mathbb Z$  on the line of the application
- **Press Next till you reach the Data Classification** settings page.

The actual entry fields vary according to the application type

#### *Central Data Classification Service*

Associate the application with a Central Data Classification Service. This service is responsible for running the Data Classification tasks.

If the Central Data Classification wasn't installed during the installation of the server, this field is disabled.

#### *Disabling Data Classification*

To disable data classification, delete the entry from the central data classification field.

Disabling data classification can also be achieved by setting the scheduler to be inactive (which is the default setting for data classification).

#### *Create a Schedule*

This option is enabled only if a central data classification service is selected.

#### See Configuring and Scheduling the [Permissions](#page-10-1) Collection

See the chapter "Data Classification" in the File Access Manager Administrator Guide for more information

<span id="page-18-0"></span>Click **Next** or **Finish**.

# **Data Privacy**

A user can associate the application with a Central Data Classification Engine Service. This engine will be responsible for executed Data Privacy tasks.

Though using different processes for each, the Data Classification engine service is in charge for both Data Privacy and Data Classification discovery tasks.

You may choose the same service for both, or use a different one for each, to run them in parallel.

The fields on the Data Privacy step are the same as the Data Classification step.

# <span id="page-19-0"></span>**Installing Services: Collector Installation**

1. Run the **Collector Installation Manager** as an Administrator.

The installation files are in the installation package under the folder Collectors.

The Collector Installation Manager window displays.

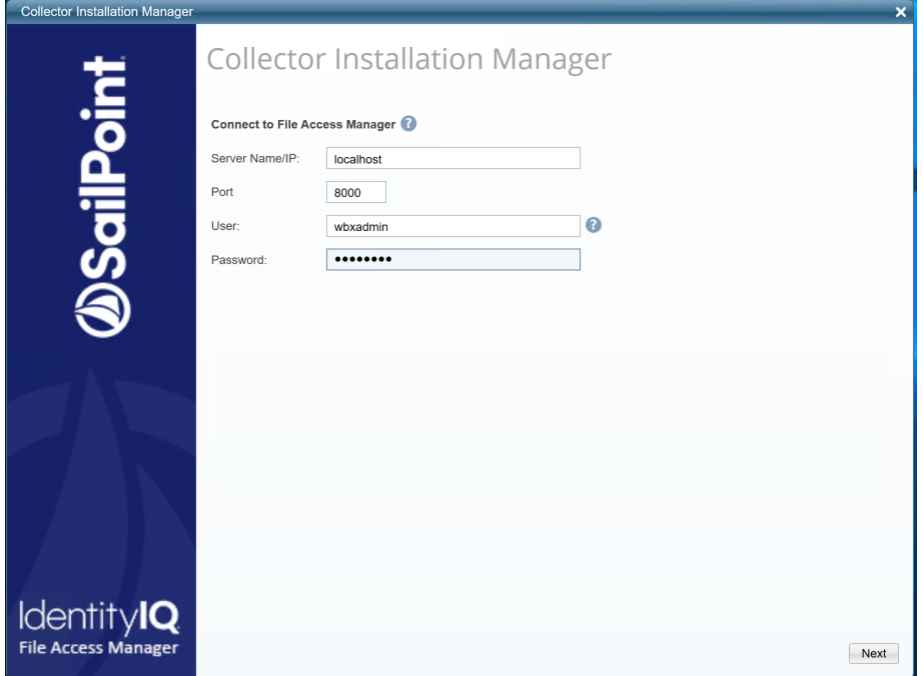

- 2. Enter the credentials to connect to File Access Manager.
	- a. ServerName/IP should be pointed to the Agent Configuration Manager service server.
	- b. A File Access Manager user with Collector Manager permission (permission to install collectors). For Active Directory authentication, use the format domain\username.
- 3. Click **Next** to open the Service Configuration window.

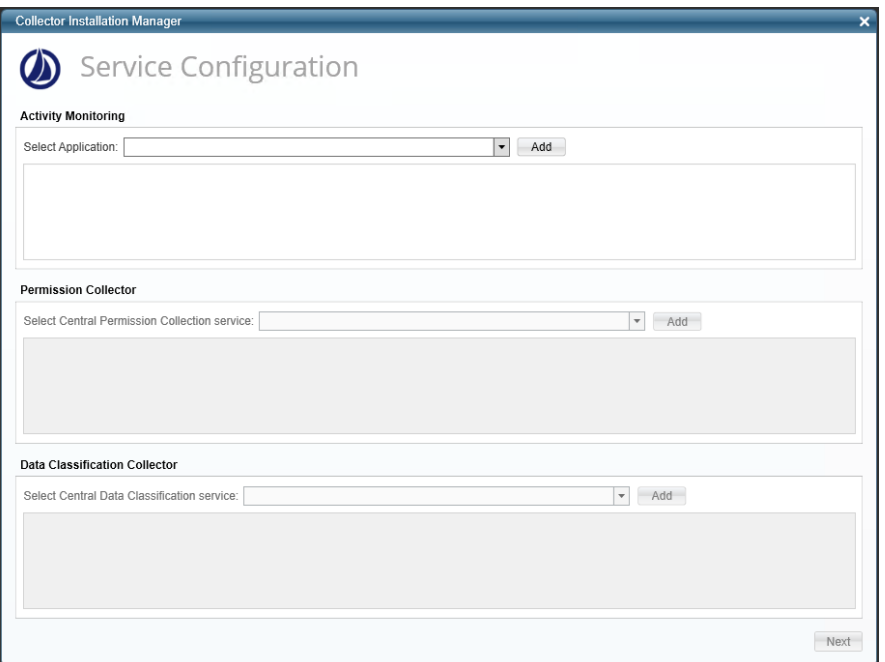

- 4. If you are installing the Permission Collector, select the Central Permission Collector to which to connect this service. Click **Add**.
- 5. If you are installing the Data Classification, select the Central Classification Collector to which to connect this service. Click **Add**.
- 6. Click **Next**.

The Installation Folder window displays.

If this is the first time you are installing collectors on this machine, you will be prompted to select an installation folder. All future collectors will be installed in this folder.

- 7. Browse and select the location of the target folder for installation.
- 8. Browse and select the location of the folder for system logs.
- 9. Click **Next**.
- 10. The system begins installing the selected components.
- 11. Click **Finish**.

The Finish button is displayed after all the selected components have been installed.

The File Access Manager Administrator Guide provides more information on the collector services.

# <span id="page-22-1"></span><span id="page-22-0"></span>**Verifying the Azure Files Connector Installation**

# **Installed Services**

Verify that the services installed for the connector are available and active. Using windows Service manager, or other tool, look for the File Access Manager services, and see that they are running.

for example:

- File Access Manager Central Permissions Collection <Application\_Name>
- <span id="page-22-2"></span>• File Access Manager Central Data Classification - <Application\_Name>

# **Log Files**

Check the log files listed below for errors

- "%SAILPOINT\_HOME\_LOGS%\PermissionCollection\_<Service\_Name>.log"
- <span id="page-22-3"></span>• "%SAILPOINT\_HOME\_LOGS%\DataClassification <Service Name>.log"

# **Permissions Collection**

- 1. Run the Crawler and Permissions Collector tasks (**Settings > Task Management > Scheduled Tasks**)
- 2. Verify that:
	- The tasks completed successfully
	- <sup>l</sup> Business resources were created in the resource explorer (**Admin > Applications > [application column] > Manage Resources**)
	- <sup>l</sup> Permissions display in the Permission Forensics page (**Forensics > Permissions**)